# **TopDraw Quick Reference Card**

## Commands and Keyboard Equivalents

|   | Command                    | Keyboard Equivalent | Function                                                 |
|---|----------------------------|---------------------|----------------------------------------------------------|
|   | File Menu                  |                     |                                                          |
|   | New                        |                     | Creates a new, empty document.                           |
|   | Open                       | <b>ೆ0</b>           | Opens an existing document.                              |
|   | Close                      | ĆK                  | Closes current document.                                 |
|   | Save                       | ĆS                  | Saves document with current filename.                    |
|   | Save As                    |                     | Saves by specified filename.                             |
|   | Revert                     |                     | Returns drawing to most recently saved form.             |
|   | Load Picture               |                     | Loads bit-mapped picture.                                |
|   | Choose Printer             |                     | Allows user to choose printer.                           |
|   | Page Setup<br>Print Normal |                     | Lets user set page preferences.  Prints in normal scale. |
|   | Print Normal Print Scaled  |                     | Prints in current scale.                                 |
|   |                            | ďО                  |                                                          |
|   | Quit                       | O <b>u</b>          | Exits TopDraw.                                           |
|   | Edit Menu                  |                     |                                                          |
|   | Undo                       | <b>₫</b> Z          | Reverses effects of last operation.                      |
|   | Cut                        | Ćx                  | Cuts selected objects to Clipboard.                      |
|   | Сору                       | ĆC                  | Puts copy of selected objects on Clipboard.              |
|   | Paste                      | ⊄∨                  | Pastes Clipboard contents into document.                 |
|   | Clear                      |                     | Clears selected objects from document.                   |
|   | Duplicate                  | ₫D                  | Creates exact copy of selected object(s).                |
|   | Select All                 | ĆA                  | Selects all objects in document.                         |
|   | Edit Polygon Poir          | ts Ĝ <b>E</b>       | Allows editing of polygons.                              |
|   | Edit Arc Angles            | ĆJ                  | Allows editing of arcs.                                  |
|   | Smooth Polygon             | <b>ં(</b>           | Smooths selected polygon(s).                             |
|   | Unsmooth Polygo            | ın ₫)               | Unsmooths selected polygon(s).                           |
|   | Corner Radius              |                     | Allows editing of corner curvature of                    |
|   |                            |                     | rectangles.                                              |
|   | Line Size                  |                     | Allows creation of custom line sizes.                    |
|   | View Menu                  |                     |                                                          |
|   | Set View                   | ₫¥                  | Lets user specify custom view scale.                     |
|   | Reduce to Fit              | · ĆF                | Reduces view of document to fit in document window.      |
|   | Reduce                     | Ć<                  | Reduces view scale by a factor of two.                   |
|   | Normal Scale               | ĆN                  | Returns view scale to default setting.                   |
|   | Enlarge                    | ७>                  | Enlarges view scale by a factor of two.                  |
|   | Maximum Enlarge            | ement Ć <b>M</b>    | Increases view to maximum enlargement.                   |
|   | Document Size              |                     | Lets user set number of pages in document.               |
| - | Arrange Menu               |                     |                                                          |
|   | Bring to Front             | <b>C</b> +          | Moves selected object(s) in front of all                 |
|   |                            | .4                  | other objects.                                           |
|   | Send to Back               | <b>Ċ-</b>           | Moves selected object(s) behind all other                |
|   | Shuffle Up                 | േ↑                  | objects.  Moves selected object(s) up an object level.   |
|   | Shuffle Down               | جرا.<br>1           | • • •                                                    |
|   | SHUTTIE DOWN               | 04                  | Moves selected object(s) down one level.                 |
|   |                            |                     |                                                          |

|   | Command Ke                      | eyboard Equivalent             | Function                                                                 |
|---|---------------------------------|--------------------------------|--------------------------------------------------------------------------|
| • | Arrange Menu (co                | ntinued)                       |                                                                          |
|   | Rotate Left                     | Ć←                             | Rotates selected object(s) 90° to the left.                              |
|   | Rotate Right                    | $\circlearrowleft \rightarrow$ | Rotates selected object(s) 90° to the right.                             |
|   | Flip Horizontal                 | ĆН                             | Flips selected object(s) to horizontal mirror image.                     |
|   | Flip Vertical                   | ĆI .                           | Flips selected object(s) to vertical mirror image.                       |
|   | Group                           | ₫ <b>G</b>                     | Binds selected objects into one object.                                  |
|   | Ungroup                         | ĆU                             | Removes effects of Group command.                                        |
|   | Lock                            | ්[ -                           | Binds selected object(s) to drawing surface.                             |
|   | Unlock                          | ്വ                             | Removes effect of Lock command.                                          |
|   | Align to Grid                   | <b>₫</b> *                     | Aligns selected object(s) to current grid.                               |
|   | Align Objects                   | <b>්@</b>                      | Aligns selected object(s) to each other.                                 |
|   | Options Menu                    |                                |                                                                          |
|   | Edit Colors                     |                                | Lets user edit screen colors.                                            |
|   | Edit Patterns                   |                                | Allows user to edit current patterns.                                    |
|   | Edit Rulers                     | 4=                             | Allows user to edit current rulers.                                      |
|   | Show Rulers                     | ĆR                             | Displays rulers in document window.                                      |
|   | Hide Rulers<br>Show Ruler Lines | ₫R                             | Removes rulers from document window.  Displays rulers lines in document. |
|   | Hide Ruler Lines                |                                | Removes ruler lines from document.                                       |
|   | Show Page Breaks                | •                              | Displays page breaks in document.                                        |
|   | Hide Page Breaks                |                                | Removes page breaks from document.                                       |
|   | Show Dimensions                 | ď <b>"</b>                     | Displays object dimensions as they're drawn.                             |
|   | Hide Dimensions                 | Ć"                             | Turns off object dimension display.                                      |
|   | Show Document In                | ıfo ₫?                         | Displays document information.                                           |
|   | Hide Document Info              | o ්?                           | Turns off document information display.                                  |
|   | Turn Grid On                    | <b>(*#</b>                     | Turns on invisible grid.                                                 |
|   | Turn Grid Off                   |                                | Turns off invisible grid.                                                |
|   | Enable Auto Select              |                                | Leaves objects selected after they're                                    |
|   |                                 |                                | created. Changes tool to arrow tool.                                     |
|   | Disable Auto Select             | t                              | Turns off auto select. Leaves current tool selected.                     |
|   | Restore Defaults                |                                | Restores option settings to default values.                              |
|   | Save Defaults                   |                                | Allows user to save current settings as program defaults.                |
|   | Windows Menu                    |                                |                                                                          |
|   | Show Tools                      | . <b>₫T</b>                    | Displays tool palette if it's hidden.                                    |
|   | Hide Tools                      | ĆТ                             | Hides tool palette if it's displayed.                                    |
|   | Show Lines                      | ĆL                             | Displays line palette if it's hidden.                                    |
|   | Hide Lines                      | ĆL                             | Hides line palette if it's displayed.                                    |
|   | Show Patterns                   | ĆР                             | Displays pattern palette if it's hidden.                                 |
|   | Hide Patterns                   | Ć₽                             | Hides pattern palette if it's displayed.                                 |
|   | Clean Up Windows                | Ć₩                             | Restores palettes to their default locations                             |
|   | •                               |                                | on the screen.                                                           |
|   |                                 |                                |                                                                          |

### Selecting Objects

To select an object, click anywhere inside the object or anywhere on its border. If an object has None as its fill pattern (no fill pattern), click on its border.

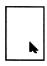

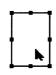

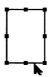

You can also select an object by drawing a selection box around the object to be selected. Click above or below the object, and hold down the mouse button as you drag the pointer over the object until it's surrounded by the selection box. Release the mouse button.

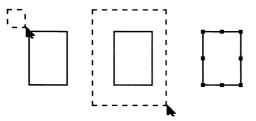

To select a group of objects, draw a selection box around the objects to be selected. Click above or below the objects, and hold down the mouse button as you drag the pointer over the objects until they're surrounded by the selection box. Release the mouse button.

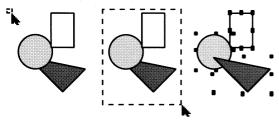

You can also select a group of objects by holding down the *shift* key and clicking on each object that you want to select.

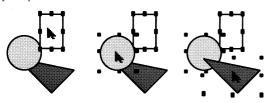

### TopDraw Palettes

#### Tool Palette

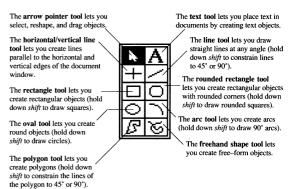

### Line Palette

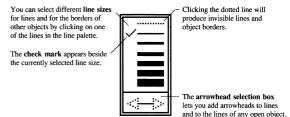

#### Pattern Palette

To choose a line pattern, drag the **pen icon** to the desired pattern OR click on the left side of the desired pattern.

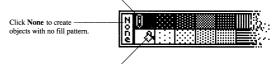

To choose a fill pattern, drag the **paint bucket icon** to the desired pattern OR click on the right side of the desired pattern.